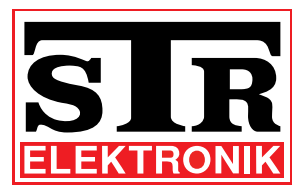

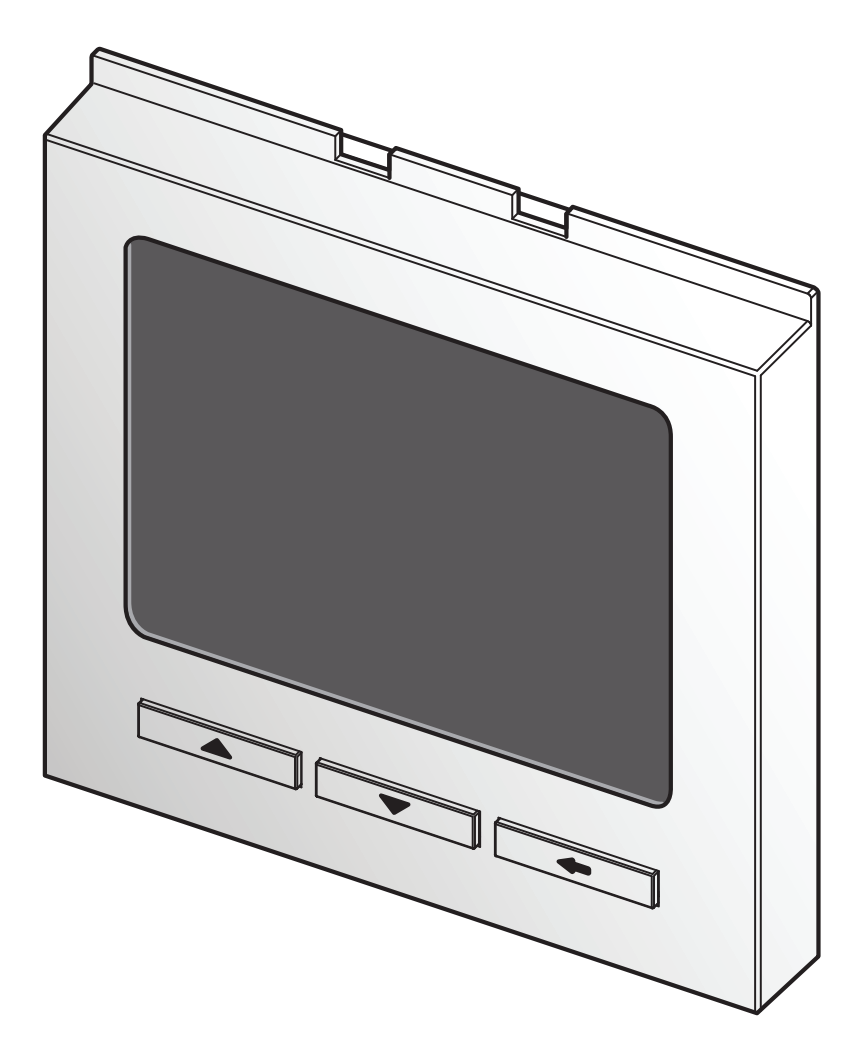

**Display-Modultürstation mit 2-Draht-QwikBUS Technik**

**Betriebsanleitung DBM40**  (deutsche Originalversion)

#### **Impressum**

Dokumenttyp: and a settle bookumenttyp: Produkt: Display-Modultürstation mit 2-Draht-QwikBUS Technik, DBM40 Zielgruppe: Autorisierter Fachhandwerker Sprache: Deutsches Original Dokumentnummer\_Version: #####\_00 Erstellungsdatum: 08.2014

#### **Herausgeber/Hersteller**

STR Elektronik Josef Schlechtinger GmbH Auf dem Ohl 9, D - 57482 Wenden

© STR Elektronik Josef Schlechtinger GmbH

Der Nachdruck dieser Anleitung, auch auszugsweise, ist nur mit schriftlicher Einwilligung der Josef Schlechtinger GmbH zugelassen.

Sämtliche in dieser Anleitung genannten Bezeichnungen von Erzeugnissen sind Marken-/Warenzeichen der jeweiligen Firmen.

Technische Änderungen sind vorbehalten.

#### Inhalt

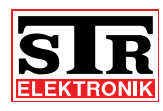

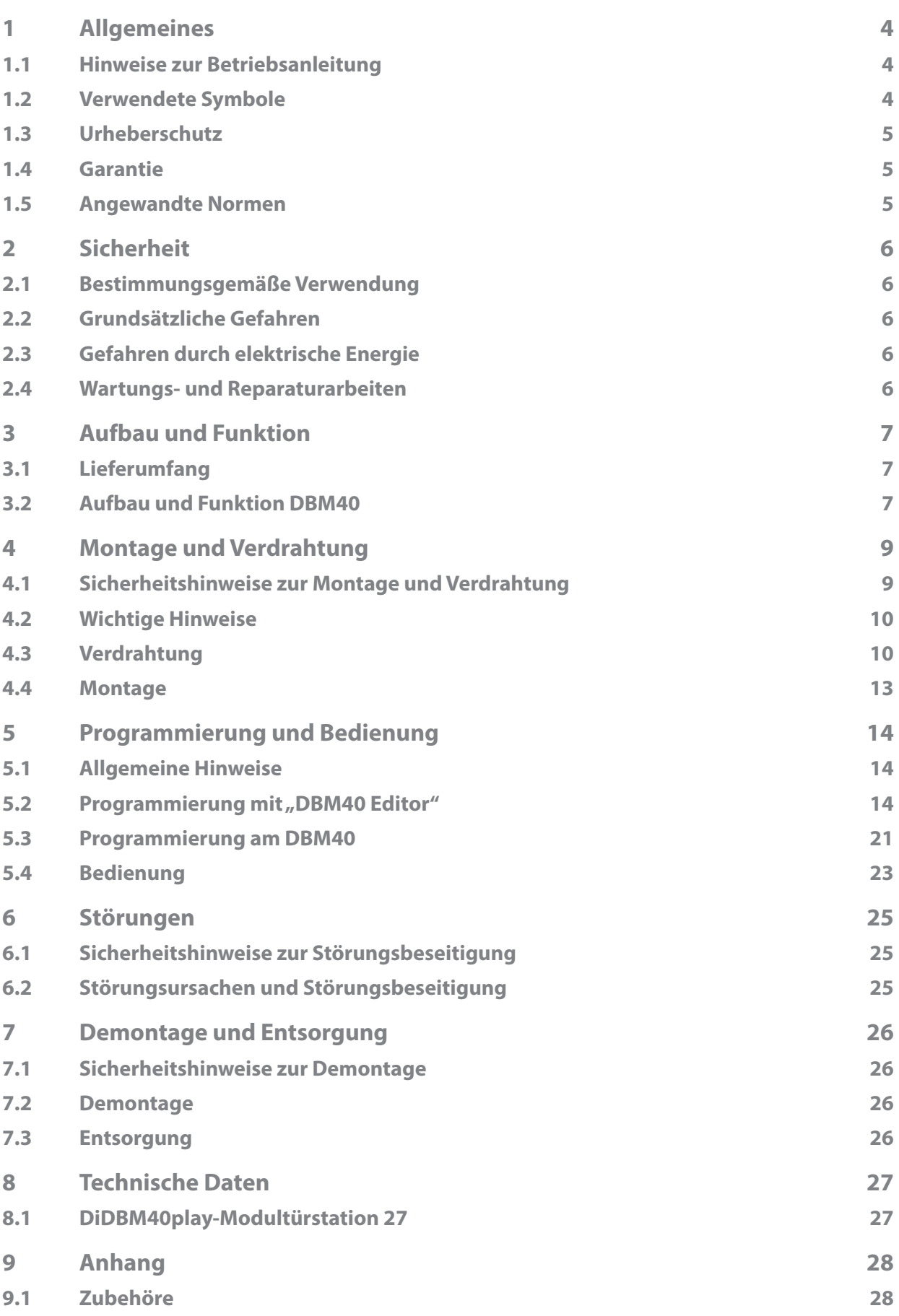

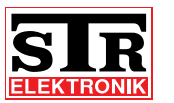

# **1 Allgemeines**

## **1.1 Hinweise zur Betriebsanleitung**

Diese Betriebsanleitung ermöglicht Ihnen den sicheren und effizienten Umgang mit Ihrer STR Display-Modultürstation.

Sie ist Bestandteil des Lieferumfangs und muss für den Benutzer jederzeit zugänglich aufbewahrt werden.

Bedingt durch die technische Entwicklung können Abbildungen und Beschreibungen in dieser Betriebsanleitung von der tatsächlich gelieferten Display-Modultürstation leicht abweichen.

Für Schäden, die durch Nichtbeachtung dieser Betriebsanleitungen entstehen, übernehmen wir keine Haftung.

## **1.2 Verwendete Symbole**

Alle Sicherheitshinweise sind in dieser Betriebsanleitung durch entsprechende Symbole gekennzeichnet. Die Signalworte am Anfang des Sicherheitshinweises bringen das Ausmaß der Gefährdung zum Ausdruck.

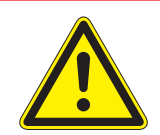

## **GEFAHR!**

**Diese Kombination aus Symbol und Signalwort weist auf eine unmittelbar gefährliche Situation hin, die zum Tod oder zu schweren Verletzungen führt, wenn sie nicht vermieden wird.**

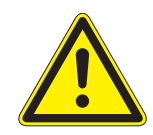

## **WARNUNG!**

**Diese Kombination aus Symbol und Signalwort weist auf eine möglicherweise gefährliche Situation hin, die zum Tod oder zu schweren Verletzungen führen kann, wenn sie nicht vermieden wird.**

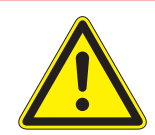

## **VORSICHT!**

**Diese Kombination aus Symbol und Signalwort weist auf eine möglicherweise gefährliche Situation hin, die zu leichten Verletzungen führen kann, wenn sie nicht vermieden wird.**

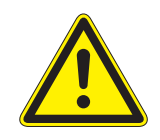

## **ACHTUNG!**

**Diese Kombination aus Symbol und Signalwort steht für wichtige Informationen, die helfen Sach- oder Umweltschäden zu vermeiden.**

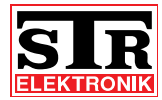

## **1.3 Urheberschutz**

Diese Betriebsanleitung und alle mit diesem Gerät gelieferten Unterlagen bleiben urheberrechtlich Eigentum der Firma STR.

Ihre Verwendung ist im Rahmen der Nutzung des Gerätes zulässig und erwünscht.

Ohne die ausdrückliche Genehmigung von STR dürfen diese Unterlagen weder vervielfältigt noch dritten Personen, insbesondere Wettbewerbsfirmen, zugänglich gemacht werden.

### **1.4 Garantie**

Der Hersteller übernimmt die Garantie gemäß den Verkaufs- und Lieferbedingungen. Der Garantieanspruch erlischt, wenn:

- > Schäden durch unsachgemäße Bedienung entstehen,
- > Reparaturen oder Umbauten von hierzu nicht ermächtigten Personen vorgenommen werden,
- > keine original STR Zubehör und Ersatzteile verwendet werden.
- > defekte Bauteile nicht unverzüglich instandgesetzt werden, um den Schadensumfang gering zu halten und die Sicherheit des Gerätes nicht zu beeinträchtigen (Instandsetzungspflicht).

## **1.5 Angewandte Normen**

Für die Entwicklung und Konstruktion der Display-Modultürstation wurden folgende europäische und nationale Normen angewendet:

- > VDE 0860 Audio-, Video- und ähnliche elektronische Geräte
	- Sicherheitsanforderungen

Für die Risikobeurteilung des Gerätes wurden folgende Normen, BG-Vorschriften (BGV), Regeln (BGR) und Informationen (BGI) und weitere Regeln angewendet:

- > VDE 0100
- > VDE 0800
- > VDE 0805
- > Vorschriften für Sicherheit und Gesundheitsschutz (VSG)
- > Unfallverhütungsvorschriften (UVV)

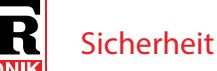

# **2 Sicherheit**

## **2.1 Bestimmungsgemäße Verwendung**

Die Display-Modultürstation DBM40 ist ein System zur Zugangskontrolle und Kommunikation zwischen Eingangstür und Wohnung/Büro/Praxis für Mehrfamilienhäuser, Wohnheime und öffentliche Einrichtungen.

Eine andere oder darüber hinausgehende Benutzung gilt als nicht bestimmungsgemäß.

Zur bestimmungsgemäßen Verwendung gehört auch die Beachtung dieser Betriebsanleitung.

## **2.2 Grundsätzliche Gefahren**

Grundsätzlich können beim Umgang mit elektrisch betriebenen Geräten Gefahren entstehen. Beachten Sie deshalb die gesetzlichen Vorschriften für Sicherheit und Gesundheitsschutz (VSG) sowie die sonstigen allgemein anerkannten sicherheits- und arbeitsmedizinischen Regeln und die Unfallverhütungsvorschriften (im Folgenden UVV).

Nehmen Sie keine Veränderungen an der Display-Modultürstation vor. Der Hersteller haftet nicht für Schäden, die durch unsachgemäße Umbauten entstehen.

## **2.3 Gefahren durch elektrische Energie**

Beachten Sie bei der Installation die vorgeschriebenen Werte für Spannung und Stromstärke (siehe technische Daten).

Arbeiten an elektrischen Anlagen oder der Steuerung dürfen nur von Elektrofachkräften ausgeführt werden.

Ziehen Sie vor Beginn der Arbeiten den Netzstecker.

Kontrollieren Sie den Netzstecker und das Netzkabel regelmäßig und lassen Sie es bei Beschädigung von Elektrofachkräften erneuern.

## **2.4 Wartungs- und Reparaturarbeiten**

Wartungs- und Reparaturarbeiten dürfen nur von geschultem autorisierten Fachpersonal durchgeführt werden. Dies sind Personen, die auf Grund von Ausbildung, Unterweisung oder Erfahrung berechtigt worden sind, die jeweils erforderlichen Tätigkeiten auszuführen und dabei mögliche Gefahren erkennen und vermeiden können. Sie müssen Kenntnisse der einschlägigen Sicherheitsnormen, -bestimmungen und Unfallverhütungsvorschriften vorweisen können und die Betriebsanleitung gelesen haben.

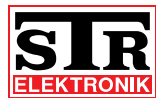

**3 Aufbau und Funktion**

## **3.1 Lieferumfang**

Der Lieferumfang der Display-Modultürstation besteht aus:

- · dem DBM40-Modul
- einem Anschlusskabel mit 7-poligen Stecker für den Anschluss an einen PC
- einem DBM-Anschlussmodul (PC-Anschlussplatine)
- einer Mini-CD mit der Programmiersoftware und
- der Betriebsanleitung.

**3.2 Aufbau und Funktion DBM40**

Die Display-Modultürstation besteht aus einem 3,5 Zoll großem TFT-Monitor und drei Bedientasten.

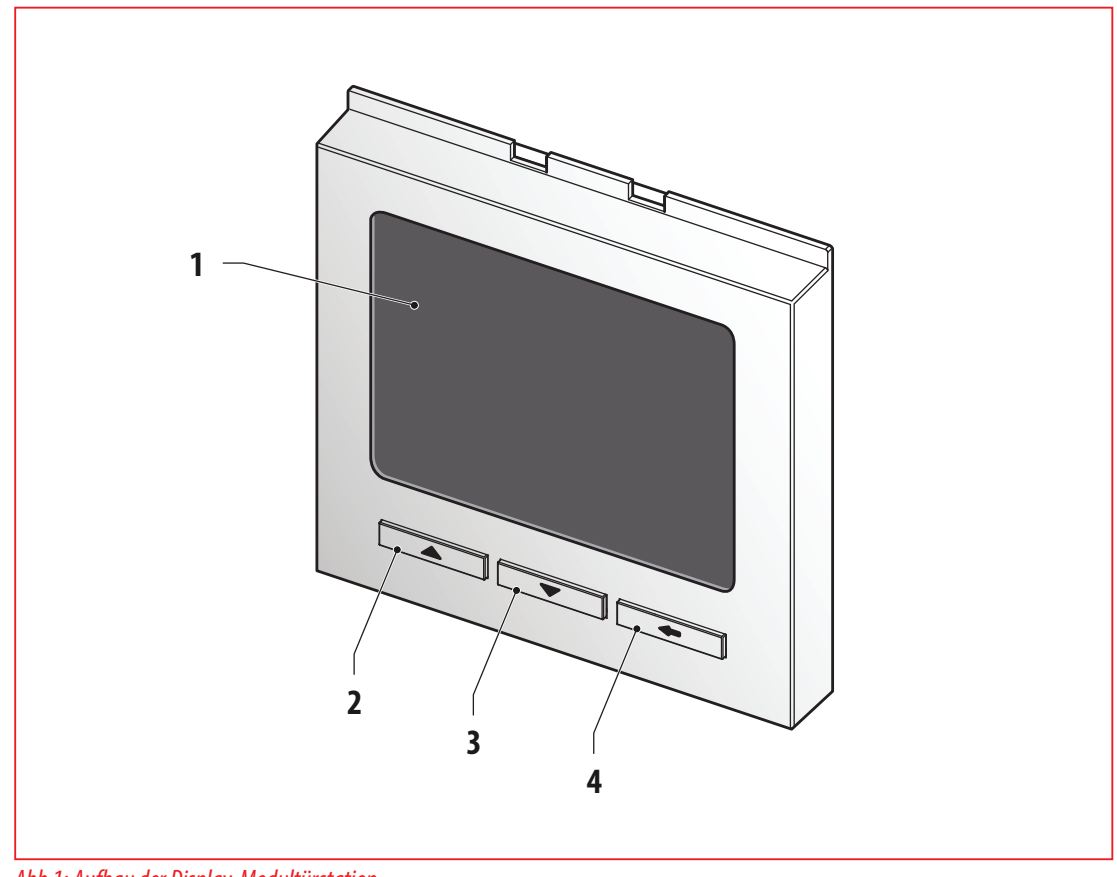

Abb 1: Aufbau der Display-Modultürstation

- 1 3,5" TFT-Bildschirm zur Anzeige von Informationen
- 2 Bedientaste "Aufwärts"
- 3 Bedientaste "Abwärts"
- 4 Bedientaste "Bestätigen"

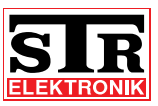

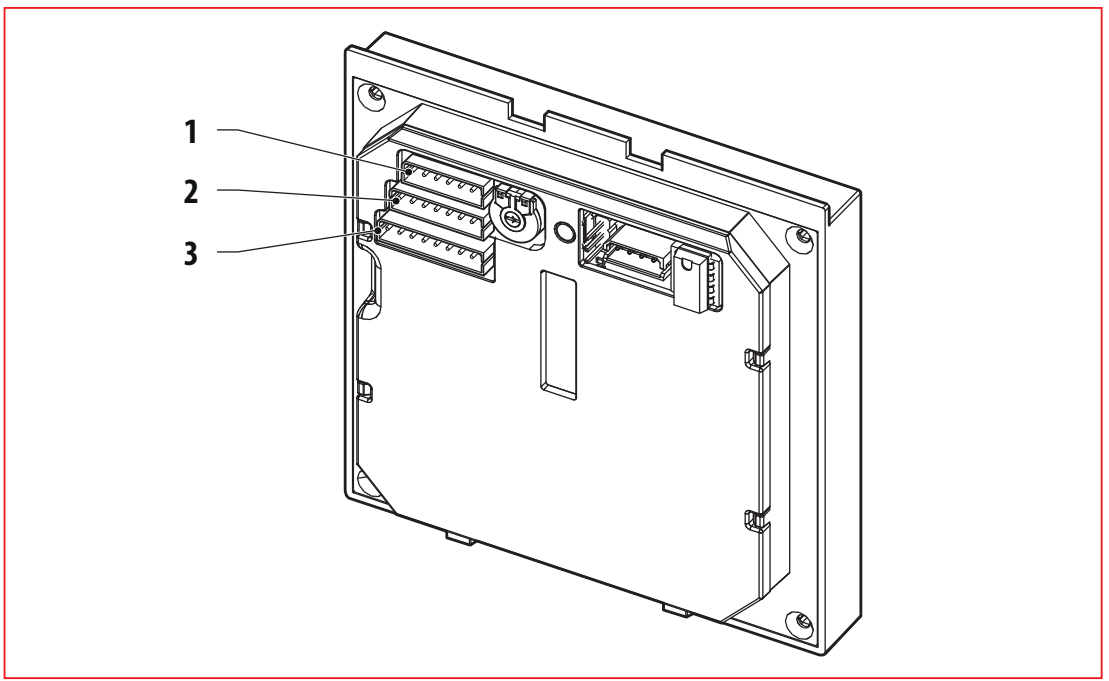

Abb 2: Aufbau der Display-Modultürstation

- 1 Schnittstelle für Verbindung zur TSMB3 oder TT33-3 (Adapter erforderlich); 6-polig
- 2 Schnittstelle für Service (Programmierung der Firmware bei Produktion); 7-polig
- 3 Schnittstelle für optionale externe Tastatur; 8-polig

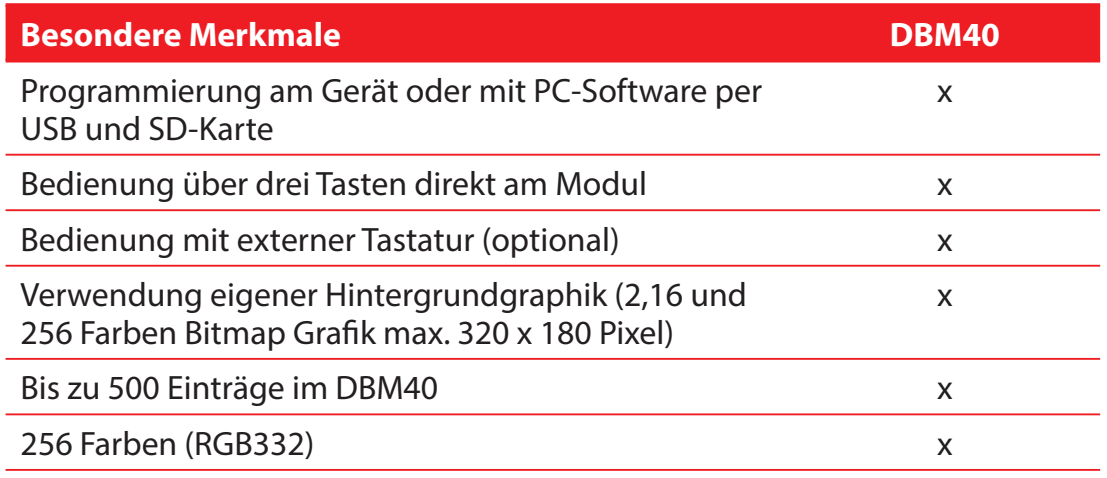

### **Funktion**

Die STR Display-Modultürstation DBM40 dient der Zugangskontrolle und Kommunikation zwischen Eingangstür und Wohnung, Büro oder Praxis, besonders bei komplexen Projekten wie zum Beispiel großen Mehrfamilienhäusern, Wohnheimen und öffentliche Einrichtungen.

Die Bedienung erfolgt über drei Tasten direkt am Modul, optional ist der Einsatz einer externen Tastatur möglich.

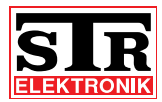

# **4 Montage und Verdrahtung**

**4.1 Sicherheitshinweise zur Montage und Verdrahtung** Die Montage und Verdrahtung der STR Display-Modultürstation darf nur von autorisiertem, ausgebildetem und unterwiesenem Personal ausgeführt werden, welches über die entsprechenden Kenntnisse verfügt.

Die allgemeinen Sicherheitsbestimmungen für Fernmeldeanlagen (VDE800) sind einzuhalten.

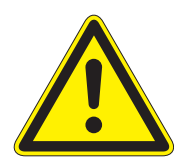

### **GEFAHR!**

**Lebensgefahr durch Stromschlag!**

**Das Berühren von spannungsführenden Anschlüssen kann zu schweren Personenschäden führen.**

**Schalten Sie die Stromzufuhr ab.** 

**Sichern Sie die Stromzufuhr gegen Wiedereinschalten.**

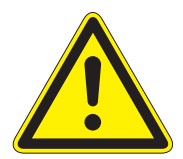

## **ACHTUNG!**

**Mögliche Sachschäden durch unsachgemäße Installation! Netzspannung an falschen Steckerklemmen des Gerätes kann die Elektronik zerstören. Schließen Sie an den Klemmen für Niederspannung keine Netzspan-**

**nung an.**

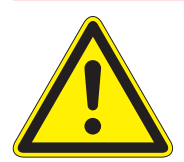

### **ACHTUNG!**

**Mögliche Sachschäden durch unsachgemäße Installation! Zu lang abgemantelte Anschlussdrähte können durch unabsichtliches Herauslösen einer Litze zu Kurzschlüssen und Schäden an der Elektronik führen.** 

**Entmanteln Sie Leitungen nur soweit, dass kein Kurzschluss möglich ist, jedoch maximal 3 cm.** 

**Verlegen Sie die Leitungen korrekt.** 

**Verwenden Sie die Zugentlastungen.**

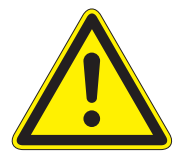

## **ACHTUNG!**

**Mögliche Sachschäden durch elektrostatische Aufladung! Durch elektrostatische Aufladung können beim direkten Kontakt mit den Leiterplatten die Geräte zerstört werden. Entladen Sie sich, bevor Sie das Gerät berühren.**

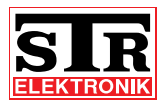

## **ACHTUNG!**

**Mögliche Sachschäden durch unsachgemäße Leitungsführung! Stark- und Schwachstromleitungen müssen getrennt geführt werden, um Störeinflüsse über die Leitungen zu vermeiden. Bei Aufputz- und Unterputzverlegung muss ein Leitungsabstand von mindestens 10 cm eingehalten werden. In Installationkanälen muss ein Trennsteg zwischen Stark- und Schwachstromleitungen eingesetzt werden.** 

- **4.2 Wichtige Hinweise**
- > Die optimale Einbauhöhe der Display-Modultürstation liegt bei ca. 1,50 m.
- > Wählen Sie einen Einbauort ohne direkte Sonneneinstrahlung.
- > Der optimale Abstand beim Freisprechen liegt bei ca. 30 cm.

## **4.3 Verdrahtung**

Benutzen Sie für die Verdrahtung der BUS-Leitungen handelsübliche Fernmeldeleitungen (z. B. J-Y (St) Y, J-2Y (z) Y).

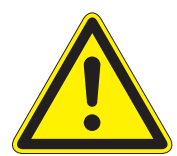

## **ACHTUNG!**

**Mögliche Sachschäden durch unsachgemäße Installation! Durch induzierte Spannungsspitzen können Fehlfunktionen ausgelöst werden.**

**Die BUS-Speisung SP333 darf nicht in unmittelbarer Nähe von starken Magnetfeldern (Transformatoren, Schütze, o.ä.) installiert werden.**

## **Maximale Leitungslängen:**

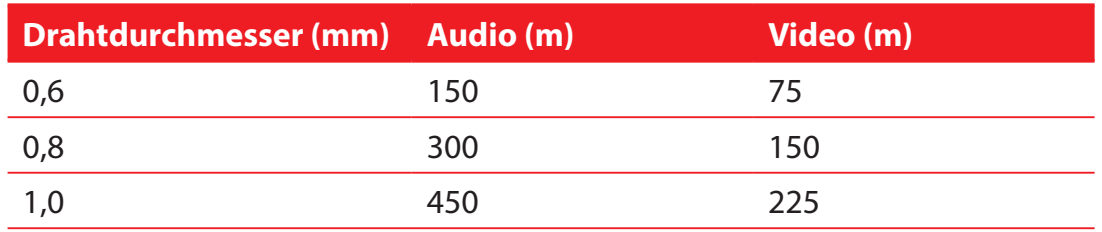

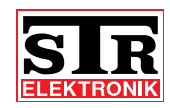

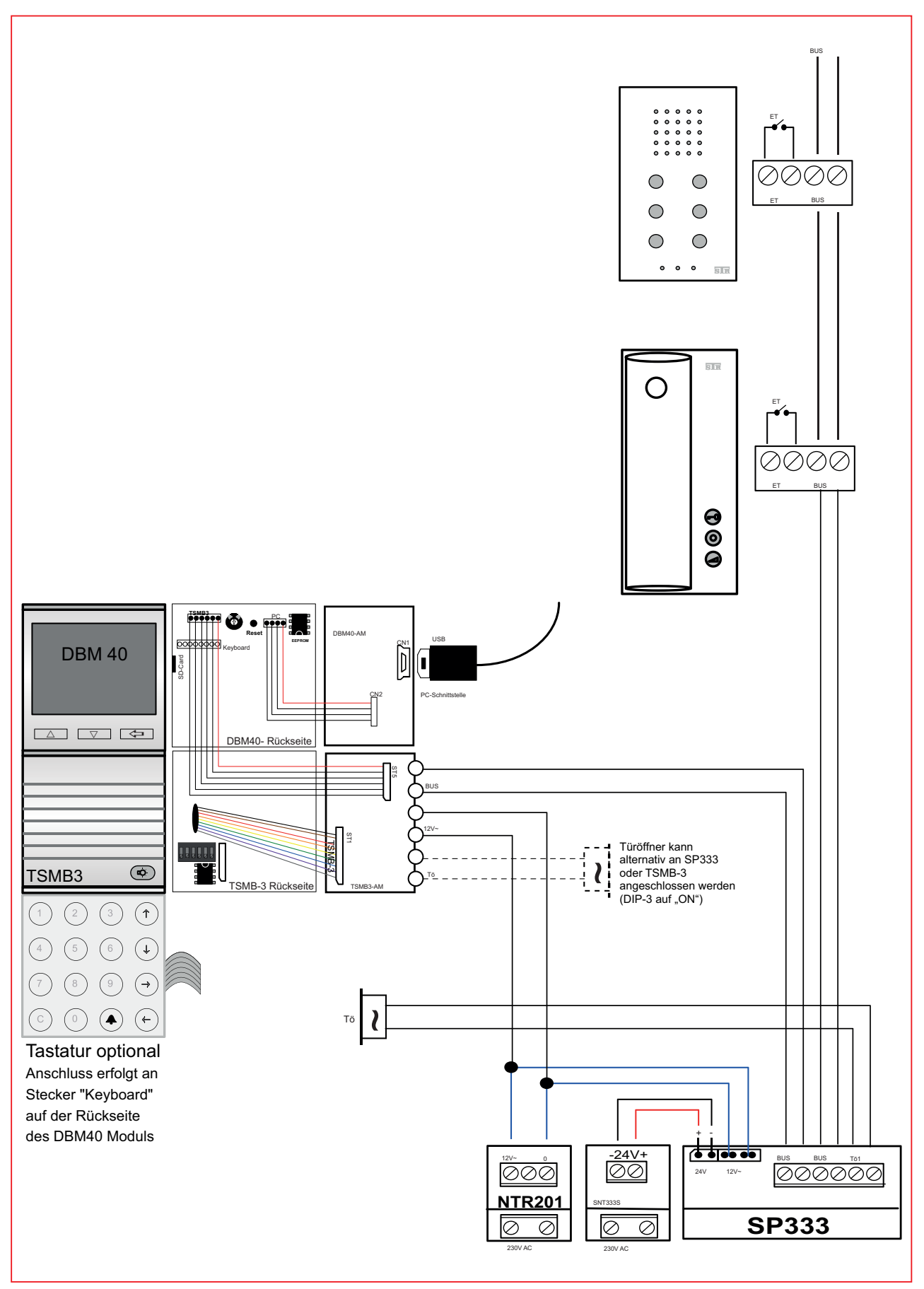

Abb 3: Verdrahtung DBM 40 mit TSMB3

12 Betriebsanleitung DBM40 - 08/2014

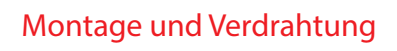

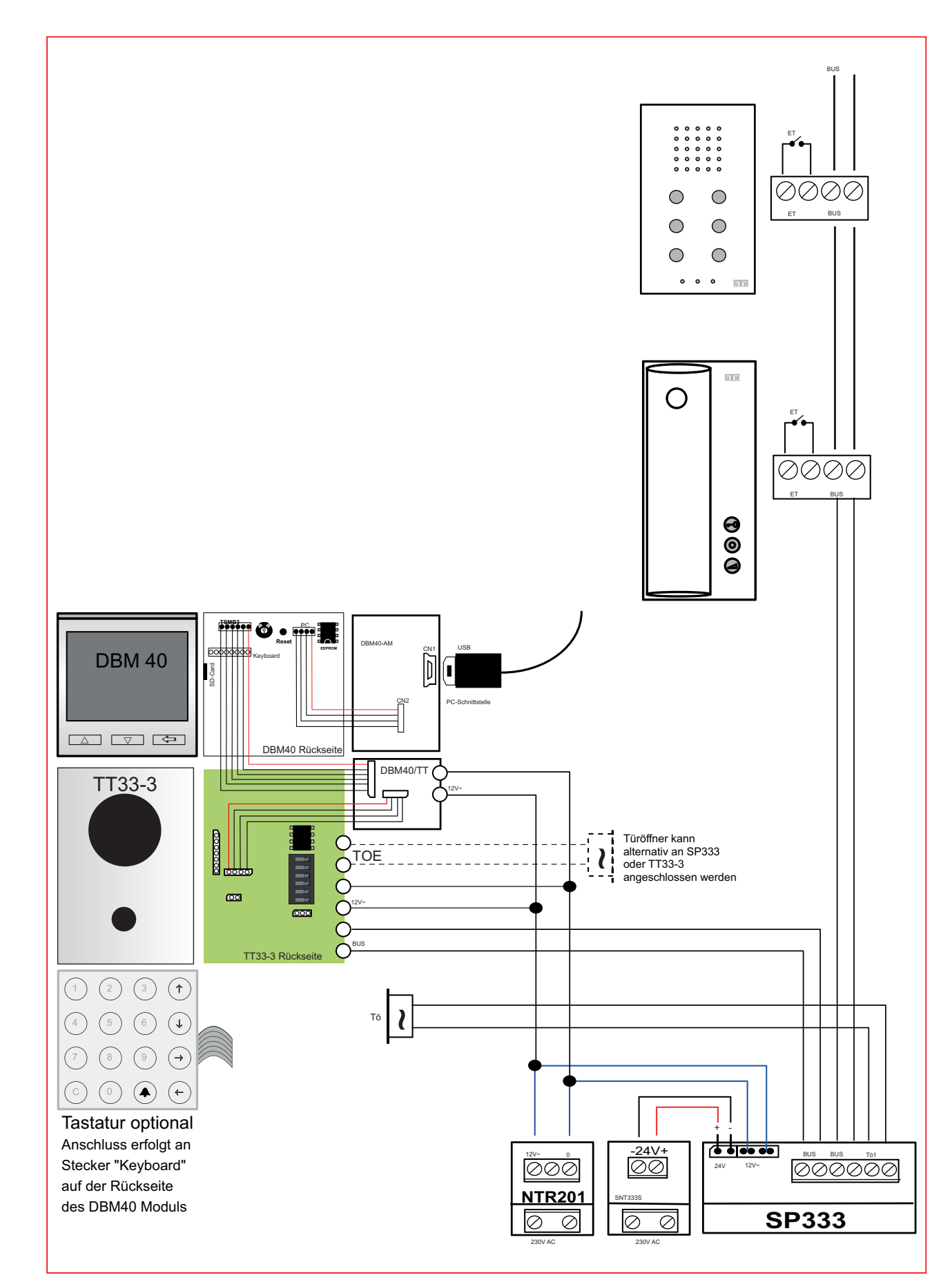

Abb 4: Verdrahtung DBM 40 mit TT33-3

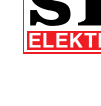

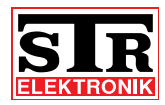

## **4.4 Montage**

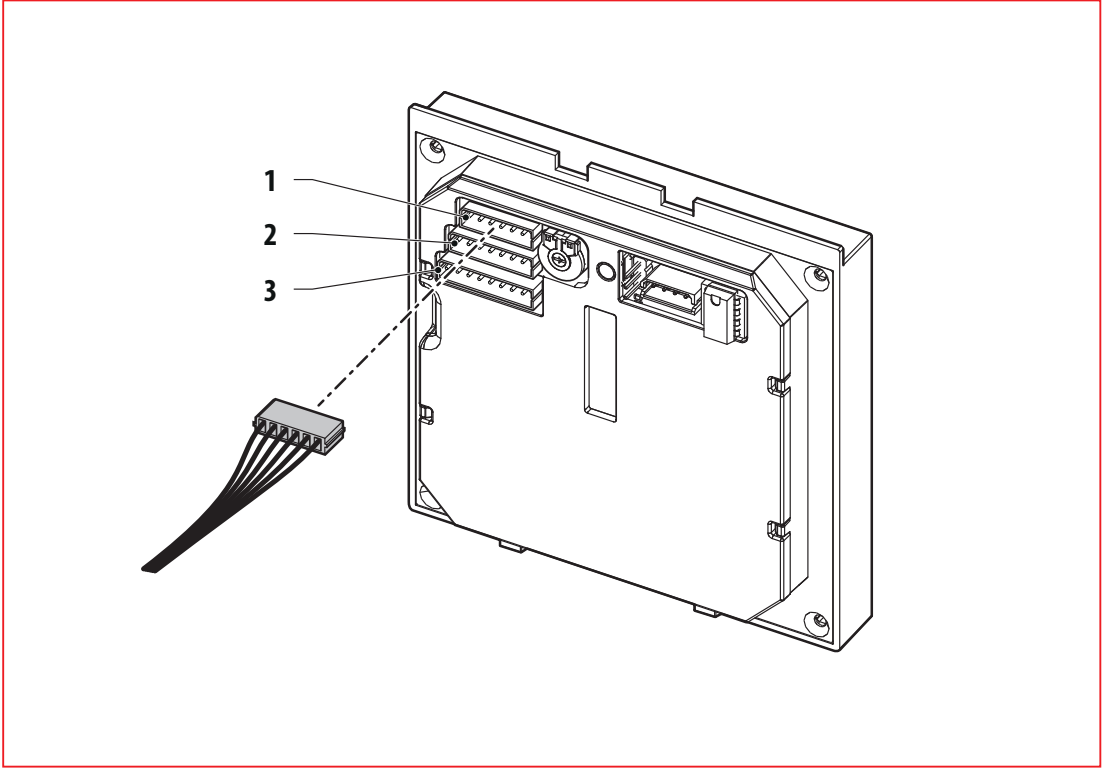

Abb 5: Montage der DBM40 im Modulsystem Varoflex

- > Stecken Sie den 6-poliger Stecker für die Verbindung zur TSMB3 oder TT33-3 (Adapter erforderlich).
- > Schließen Sie die Spannungsversorgung (12 VAC) an das TSMB3-AM an.

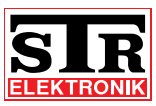

# **5 Programmierung und Bedienung**

## **5.1 Allgemeine Hinweise**

Die Programmierung zur Inbetriebnahme der Display-Modultürstation kann auf verschiedene Arten erfolgen:

- am PC mit Datenkabel zum DBM40
- am PC mit Speichern auf einer microSD/SDHC-Karte
- am DBM40 mit Hilfe der drei Bedientasten

Die Programmierung am PC nehmen Sie mit der Software DBM40 Editor vor. Die Software befindet sich auf der mitgelieferten Mini-CD.

Eine SD-Karte ist nicht im Lieferumfang enthalten. Sie können folgende Karten verwenden:

> microSD-Karten von 8 MB bis 2 GB

> microSDHC-Karten von 4 GB bis 32 GB

Im Folgenden wird die Programmierung am PC mittels Software beschrieben.

**5.2 Programmierung mit "DBM40 Editor"** 

Mit dem DBM40 Editor kann das Display vollständig verwaltet werden. Alle Einstellungen und auch die Datenbank können in einer "Projektdatei" gespeichert und später wieder geöffnet werden. Die Daten werden mit Hilfe einer USB-Verbindung (USB Adapter erforderlich) oder per SD/SDHC-Karte auf das DBM40 übertragen.

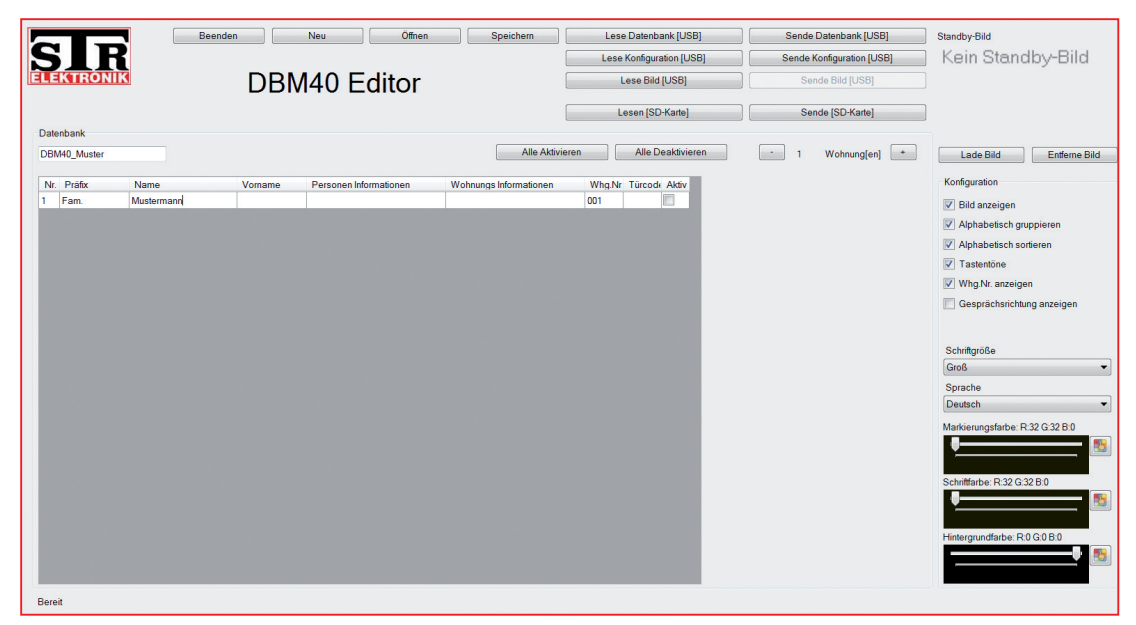

Abb 6: Startbildschirm DBM40 Editor

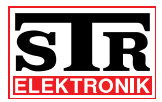

### **Neues Projekt anlegen**

- > Starten Sie die Software mittels Doppelklick.
- > Wählen Sie die Sprache (Deutsch/Englisch).
- > Betätigen Sie die Schaltfläche "**Neu**".

Es öffnet sich ein Fenster: Möchten Sie den Projekt-Assistent benutzen? Der Projekt-Assistent vereinfacht das Anlegen eines neuen Projektes. Hier können Sie viele Einträge vorher vornehmen, wie z. B. Anzahl der Einträge, Standard Präfix, Standard Name, Standard Vorname, Standard Personen Informationen und ein Projektname.

Benutzen Sie den Projekt-Assistent nicht, öffnet sich eine leere Datenbank mit einem Eintrag.

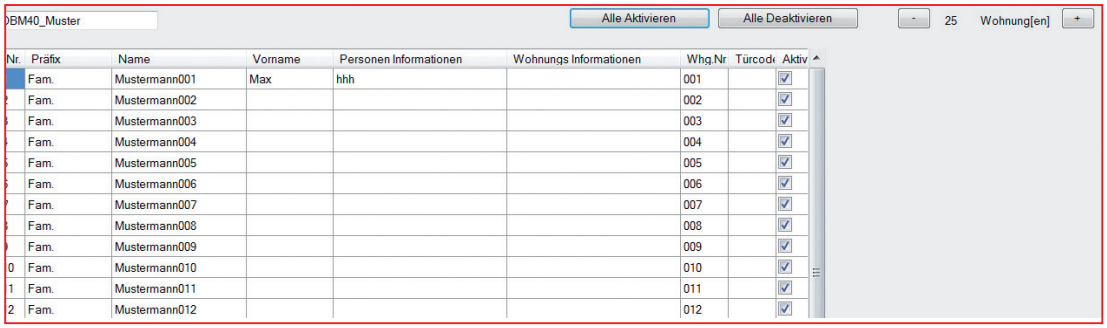

#### Abb 7: Neues Projekt anlegen (mit Projekt-Assistent)

- > Vervollständigen Sie die Einträge der einzelnen Wohneinheiten, indem Sie die zu bearbeitende Zeile auswählen und die Einträge mit der Tastatur ändern:
- Nr. (= Speicherplatznummer)

Die Speicherplatznummer ist fest vom System vorgegeben. Sie entspricht dem korrespondierenden Speicherplatz im Türlautsprecher. Ist die alphabetische Sortierung im DBM40 ausgeschaltet, werden die Einträge in der Reihenfolge der Speicherplatznummer angezeigt.

t **Präfix**

Das Präfix ist ein optionales Feld (max.16 Zeichen), welches dem Namen immer voran gestellt ist. Hier können Titel wie z. B. "Dr." "Fam." oder ähnliches eingetragen werden. Bei der alphabetischen Sortierung wird das Präfix ignoriert.

t **Name**

Der Name ist ein Pflichtfeld. Der Name besteht aus max. 24 Zeichen. Hinweis: Präfix, Name und Vorname teilen sich diese 24 Zeichen. Ist alphabetisch Sortieren aktiviert, wird nach dem Namen sortiert. Wird alphabetisch Gruppieren aktiviert, wird nach dem ersten Buchstaben im Namen gruppiert.

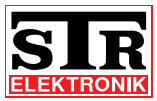

**• Vorname** 

Der Vorname ist ein optionales Feld (max. 23 Zeichen), das dem Namen in der Eintragsliste durch ein Komma getrennt nachgestellt ist. Der Vorname wird bei der alphabetischen Sortierung ignoriert.

t **Personen Informationen**

Personen Information ist ein optionales Feld (max. 47 Zeichen), in dem beliebige Informationen gespeichert werden können.

Diese Informationen werden während des Klingelns und des Gespräches angezeigt. Hier können z. B. die Öffnungszeiten einer Arztpraxis oder die verfügbaren Zeiten einer Rezeption angezeigt werden.

**• Wohnungs Informationen** 

Wohnungs-Information ist ein optionales Feld (max. 47 Zeichen), in dem beliebige Informationen gespeichert werden können. Diese Informationen werden während des Betätigen des Türöffners angezeigt. Betätigt der angerufene Teilnehmer den Türöffner, wird das Türöffner-Symbol angezeigt und Personen Informationen wechseln zu Wohnungs-Informationen. Gedacht ist das Feld um dem Besucher zu erklären wie er die jeweilige Wohnung findet oder in welches Stockwerk er muss.

• Whg.Nr. (= Wohnungsnummer)

Die Wohnungsnummer ist nur von Bedeutung, wenn eine optionale externe Tastatur angeschlossen ist. Sie besteht aus max.4 Ziffern und darf nicht doppelt in den Einträgen vergeben sein.

Ist die externe Tastatur angeschlossen, kann der Besucher direkt im Standby die Wohnungsnummer z. B.: "123" eingeben und mit dem "Glocken"-Symbol die Wohnung anläuten, ohne vorher in der Eintragsliste den entsprechenden Eintrag suchen zu müssen.

**Türcode** 

Der Türcode kann zum Auslösen des Türöffners genutzt werden. Zur Eingabe ist die externe Tastatur zwingend erforderlich. Der Türcode muss eine 4-stellige Ziffernfolge sein. Um die Sicherheit des Türcodes zu erhöhen ist er an die Wohnungsnummer gebunden. Ist z. B. beim Eintrag der Wohnungsnummer "123" der Türcode "0815" hinterlegt, lautet der komplette Code "1230815".

Der Türcode kann während des Standby-Zustandes eingegeben werden. Hierzu muss zunächst die Taste "C" auf der externen Tastatur betätigt werden. Das DBM40 fordert nun zur Eingabe des Türcodes auf. Um ein Mitlesen Dritter zu erschweren springt jede eingegebene Ziffer nach kurzer Zeit zu einen "\*" um. Die vollständige Eingabe des Türcodes bestätigt man mit der "Glocken"- Taste. Das DBM40 überprüft die Kombination und löst den Türöffner aus.

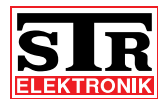

t **Aktiv**

Ist ein Eintrag deaktiviert, wird dieser nicht in der Eintragsliste angezeigt. Ist eine Wohnungsnummer hinterlegt und eine externe Tastatur angeschlossen, kann durch Eingabe der Wohnungsnummer trotzdem der Eintrag angewählt werden. Dies bietet sich an wenn Wohnungsinhaber nicht öffentlich mit Namen aufgeführt werden wollen.

t **Besondere Einträge**

Es können im DBM40 drei Einträge als "Besondere Einträge" deklariert werden. Diese Einträge stehen in der Liste immer an oberster Position (unabhängig ob die alphabetische Sortierung aktiv ist). Soll z. B. "Zentrale" immer an oberster Position erscheinen, kann das zum "Besonderen Eintrag" gemacht werden.

Dazu trägt man ins Feld "Präfix" die Kombination "!1", "!2" oder "!3" ein. Jede Deklaration darf nur einmal in der Liste vorkommen. Die Ziffer zeigt somit direkt die Priorisierung der Einträge an. Außer dieser Deklaration darf das Präfix dieses Eintrages keinen anderen Inhalt haben.

"!1" wird als erster Eintrag angezeigt.

Durch Klicken auf "+" und "-" können Einträge angefügt bzw. gelöscht werden.

## Hinweis:

Es muss für jeden Eintrag ein Name vergeben sein. Das Feld darf nicht leer bleiben.

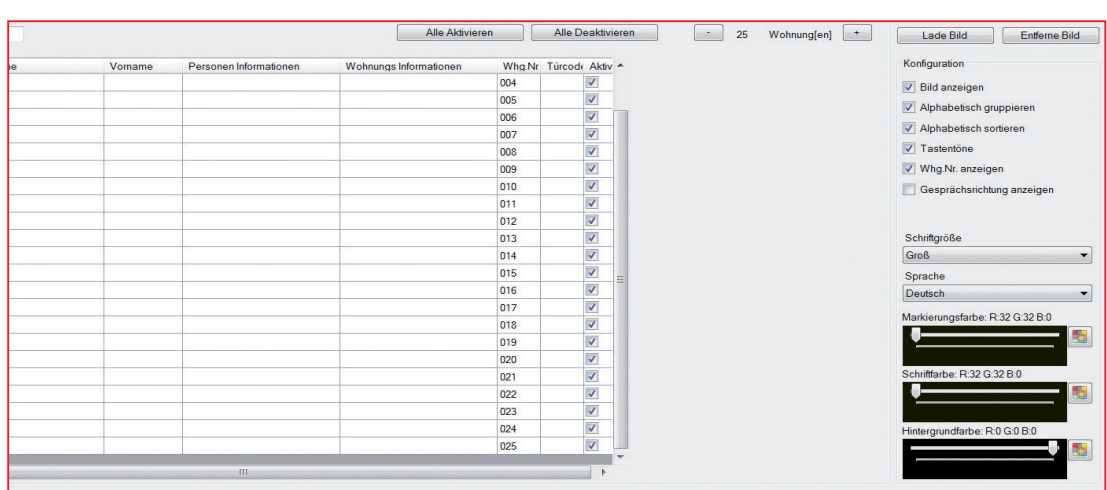

Weiterhin können Sie in dieser Menü-Ansicht folgende Einstellungen vornehmen:

Abb 8: Zusätzliche Menü-Einstellungen

alle Einträge aktivieren/deaktivieren Siehe "Aktiv"; gilt hier für mehrere oder alle Einträge

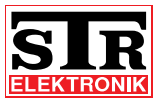

**• Standby Bild** 

Zu jedem Projekt kann ein Standby Bild ausgewählt werden. Das kann ein Bitmap mit 2, 16 oder 256 Farben und maximal 320 Pixel breit und 180 Pixel hoch sein.

> Klicken Sie auf "Lade Bild".

Sie können nun ein Bild von Ihrer Festplatte auswählen. Durch Klicken auf "Entferne Bild" kann es wieder gelöscht werden.

• Konfiguration

"**Schriftgröße**"

Die Schriftgröße kann zwischen Klein, Normal und Groß eingestellt werden.

"**Sprache**"

Folgende Sprachen stehen zu Auswahl: Deutsch, Englisch, Französisch, Italienisch, Türkisch, Niederländisch, Norwegisch, Spanisch

## Checkboxen:

"**Bild anzeigen**": Falls eine microSD/SDHC-Karte mit einem gültigen Standby-Bild eingelegt ist, kann man auswählen ob das Bild der Karte angezeigt werden soll. Ist diese Funktion deaktiviert, so wird immer Willkommen angezeigt.

"**Alphabetisch gruppieren**": Wenn aktiviert, wird zunächst gefragt ob eine "Alphabetische Auswahl" oder "Alle Anzeigen" ausgeführt werden soll. Falls die Funktion deaktiviert ist, wird sofort die Liste mit allen Einträgen angezeigt.

"**Alphabetisch sortieren**": Wenn aktiviert, werden die Einträge dem Nachnamen nach Sortiert. Ist die Funktion deaktiviert, so werden die Einträge in der Reihenfolge der Eingabe angezeigt.

"**Tastentöne**": Wenn aktiviert, wird bei jeder Tastenbetätigung ein Ton an das TSMB3 ausgegeben.

"**Whg.Nr. anzeigen**": Wenn aktiviert, wird in der Mieterliste sowie beim Klingeln die Wohnungsnummer mit angezeigt. Ansonsten ist die Wohnungsnummer nicht sichtbar.

"**Gesprächsrichtung anzeigen**": Wenn aktiviert, wird während einem Gespräch angezeigt ob der Teilnehmer spricht oder hört. Ist die Funktion deaktiviert, so wird nur ein abgehobener Hörer angezeigt der signalisiert, dass eine Sprachverbindung zur Wohnung aufgebaut ist.

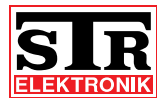

• Farbe anpassen:

Das Display kann 256 verschiedene Farben anzeigen. Der Benutzer kann hierbei drei Bereiche verändern:

"**Markierungsfarbe**" (Farbe der Markierung in der Eintragsliste) "**Schriftfarbe**"und

"**Hintergrundfarbe**"

Jede Farbe kann über den Schieberegler oder über eine Auswahltafel eingestellt werden.

**Datenabgleich**

Der Datenabgleich erfolgt über eine USB-Verbindung oder über eine SD/ SDHC-Karte. Eine USB-Verbindung wird empfohlen.

Die USB-Verbindung ist aufgrund der Datenmenge in die drei Unterpunkte: "Datenbank", "Konfiguration" sowie "Bild" getrennt.

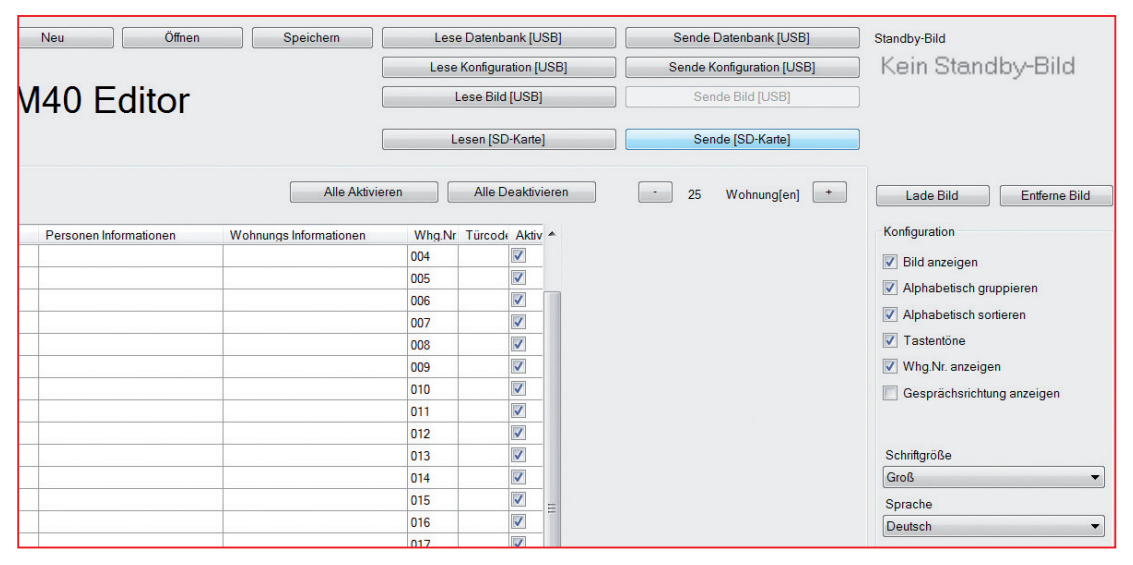

Abb 9: Datenabgleich

- t "**Lese Datenbank [USB]**" Diese Schaltfläche baut eine USB-Verbindung zum DBM40 auf und liest die Einträge der Datenbank aus.
- t "**Sende Datenbank** [USB]" Diese Schaltfläche baut eine USB-Verbindung zum DBM40 auf und überschreibt die vorhanden Einträge im DBM40 mit den Einträgen aus dem DBM40-Editor.
- t "**Lese Konfiguration [USB]"** Diese Schaltfläche baut eine USB-Verbindung zum DBM40 auf und liest die Einstellungen der Konfiguration aus.

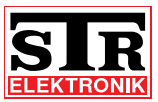

t "**Sende Konfiguration [USB]**"

Diese Schaltfläche baut eine USB-Verbindung zum DBM40 auf und überschreibt die vorhandene Konfiguration mit den Einstellungen vom DBM40-Editor.

t "**Lese Bild [USB]**"

Diese Schaltfläche baut eine USB-Verbindung zum DBM40 auf und liest falls vorhanden das Standby Bild aus.

## Hinweis:

Die Übertragung eines Bildes kann je nach Bildgröße bis zu 15 Minuten dauern.

t "**Sende Bild [USB]**"

Diese Schaltfläche baut eine USB-Verbindung zum DBM40 auf und sendet das neue Standby Bild.

## Hinweis:

Die Übertragung eines Bildes kann je nach Bildgröße bis zu 15 Minuten dauern.

t "**Sende [SD-Karte]**"

Diese Schaltfläche speichert die Datenbank, die Konfiguration sowie das Standby Bild auf einer SD/SDHC-Karte.

Mit dieser Karte können Sie im Service Menü des DBM40 die Daten importieren und somit übernehmen.

## t "**Lese [SD-Karte]**"

Diese Schaltfläche liest die Datenbank, die Konfiguration sowie das Standby Bild des DBM40 von einer SD/SDHC-Karte. Die Karte muss jedoch vorher mit dem DBM40 abgeglichen worden sein. Der abgleich erfolgt ebenfalls im Service Menü des DBM40 unter dem Punkt "Datenbankverwaltung".

**Speichern und Öffnen eines Projektes**

Das Projekt kann gespeichert und später wieder geöffnet werden.

- > Tragen Sie in das Textfeld "Datenbank" den gewünschten Projektnamen ein, z. B. "DBM40\_Muster".
- > Klicken Sie auf "Speichern".

Sie können nun den Speicherort auf der Festplatte auswählen. Das Projekt wird dort unter dem Namen sowie der Dateierweiterung .prj abgelegt. Die Projektdatei enthält die komplette Datenbank, die Konfiguration sowie das Standby Bild.

> Klicken Sie zum Öffnen eines gespeicherten Projektes auf "Öffnen". Wählen Sie die gewünschte Projektdatei aus. Das Projekt wird geladen und kann weiter bearbeitet werden.

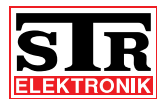

### **5.3 Programmierung am DBM40**

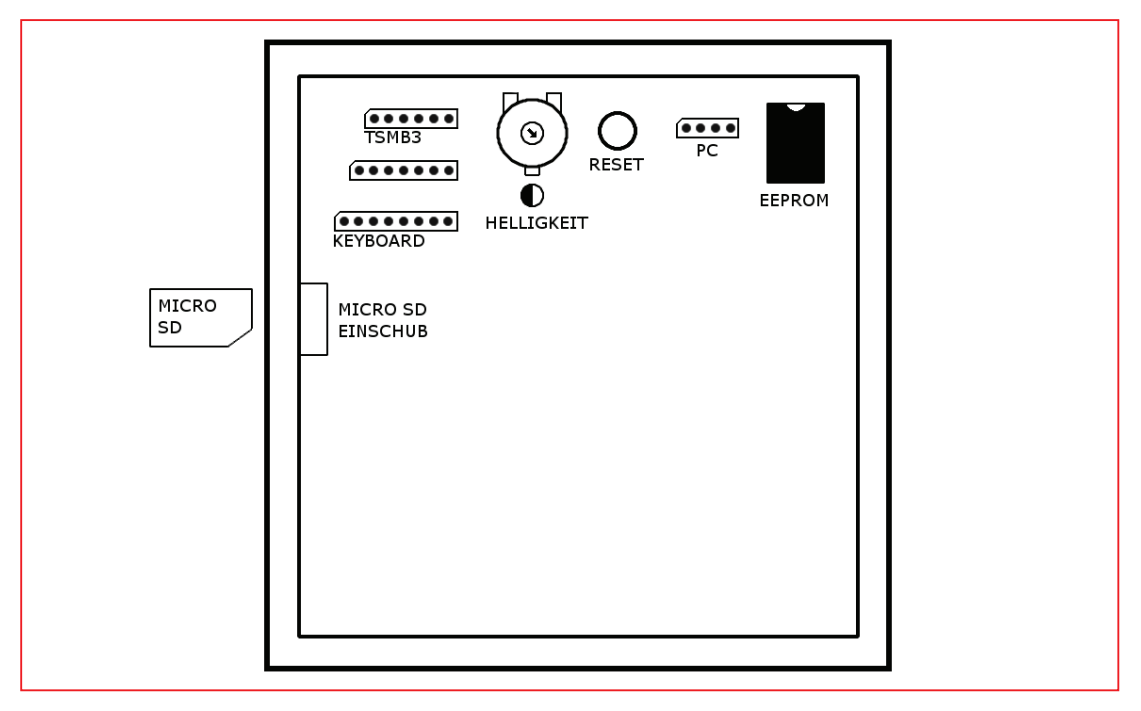

Abb 10: Rückansicht DBM40 mit Reset-Taste

- $>$  Betätigen Sie während eines Neustarts die "Reset" Taste. Das DBM40 bleibt nach dem Neustart kurz im Wartezustand.
- > Betätigen Sie die "**Reset**" Taste ein zweites Mal. Das Service Menü erscheint.

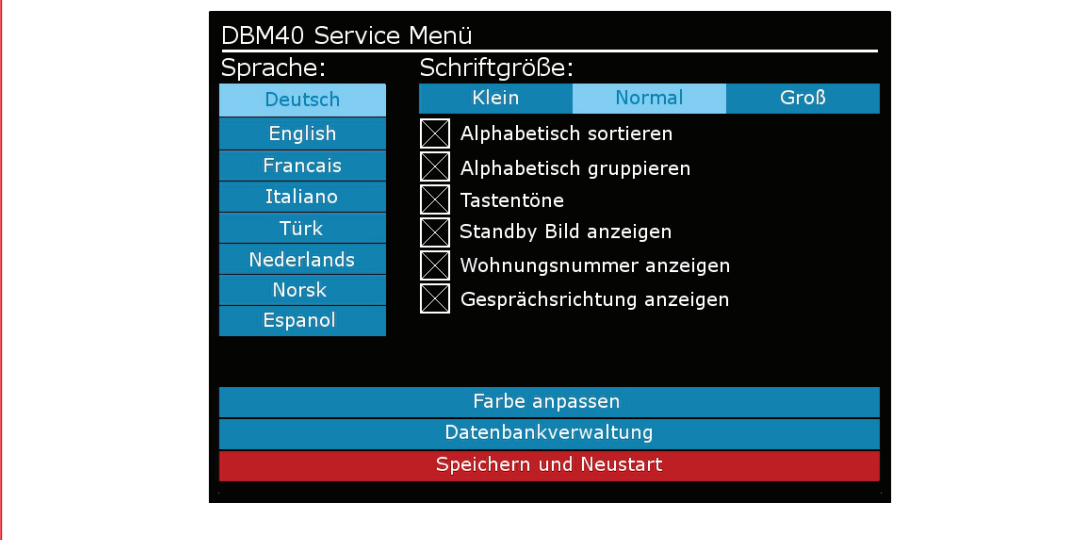

#### Abb 11: Service Menü

Im Servicemenü navigieren Sie mit den Auf- und Abwärtstasten. Die Bestätigungstaste führt die markierte Funktion aus.

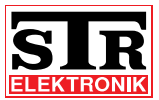

Im Service Menü können folgende Einstellungen vorgenommen werden:

- Sprache
- Schriftgröße
- · die Checkboxen für: Alphabetisch sortieren, Alphabetisch gruppieren, Tastentöne, Standby Bild anzeigen, Wohnungsnummer anzeigen, Gesprächsrichtung anzeigen
- Farbe anpassen

## Hinweis:

Durch den "Plus"- bzw. "Minus"-Button kann die jeweilige Farbe verstellt werden. Durch den "Reset"-Button wird wieder die Farbkombination Schwarz, Rot, Weiß benutzt.

Um die Farbe zu übernehmen drücken Sie den Button "Speichern und Neustart" im Service Bildschirm.

## **Datenbankverwaltung**

Die Datenbank kann direkt am DBM40 verwaltet werden.

Außer den Eingaben für "Personen Informationen", "Wohnungs Informationen" und "Türcode" können alle Felder bearbeitet werden.

- > Wählen Sie im Service Menü "**Datenbankverwaltung**" und betätigen Sie die Bedientaste "Bestätigen".
- > Wählen Sie im Menü "**Datenbank bearbeiten**" und betätigen Sie die Bedientaste "Bestätigen".
- > Wählen Sie in der Liste den gewünschten Eintrag aus und betätigen Sie die Bedientaste "Bestätigen".

Der Speicherplatz wird zum bearbeiten angezeigt.

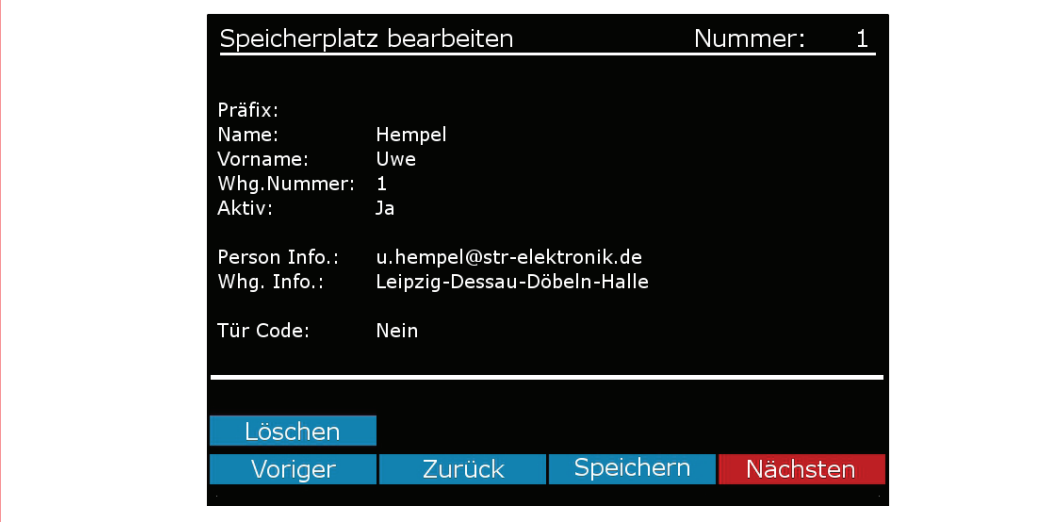

Abb 12: Menü Speicherplatz bearbeiten

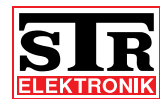

> Wählen Sie die Felder aus, die bearbeitet werden sollen betätigen Sie die Bedientaste "Bestätigen".

Das jeweilige Feld öffnet sich und kann bearbeitet werden. Dazu öffenet sich eine Bildschirmtastatur.

> Speichern Sie die Eingabe mit der Bedientaste "Bestätigen".

### Hinweis:

Präfix, Name und Vorname teilen sich zusammen 24 Zeichen. Das Präfix ist auf 16 Zeichen begrenzt.

Wird der komplette Name gelöscht und "Speichern" betätigt, ist der Speicherplatz gelöscht.

### **5.4 Bedienung**

Nach Einschalten der Spannungsversorgung startet das DBM40 und zeigt einige Systeminformationen.

Es erscheint ein Standard-Hintergrundbild mit dem Schriftzug "Willkommen" in Landessprache, oder ein auf der SD-Karte abgelegtes standby.bmp.

Im Display wird die Aufforderung: "Bitte drücken Sie eine Taste" eingeblendet.

### **Klingeln**

Betätigt ein Besucher eine der drei Tasten, wechselt das Display in die Listenanzeige.

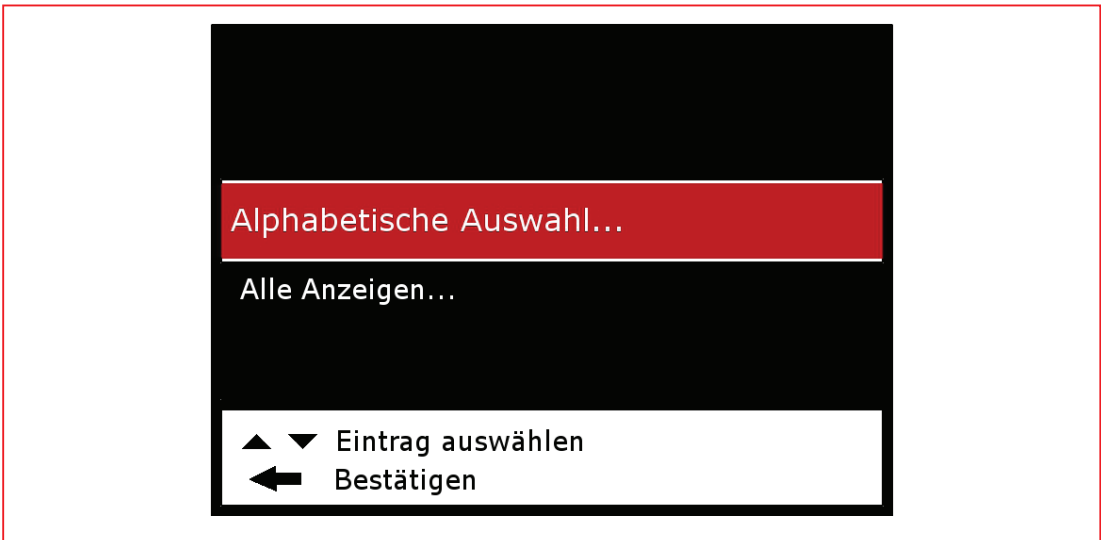

#### Abb 13: Menü Speicherplatz bearbeiten

Hier gibt es zwei Möglichkeiten:

- die Liste mit allen aktivierten Einträgen wird angezeigt
- . es wird abgefragt, ob eine "Alphabetische Auswahl" oder "Alle Angezeigt" werden sollen.

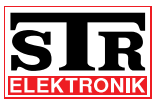

Welche Anzeige erscheint, wird im Service Menü oder über DBM40 Editor konfiguriert.

Ist die "Alphabetische Auswahl" konfiguriert, werden die Einträge nach dem Anfangsbuchstaben der Nachnamen gruppiert.

Wird der Anfangsbuchstabe "B..." ausgewählt, werden nur die Einträge mit dem Anfangsbuchstaben "B" im Nachnamen angezeigt.

Nach jedem Eintrag wird optional die Wohnungsnummer angezeigt. Dies kann im Service Menü oder mit DBM40 Editor deaktiviert werden.

> Wählen Sie mit den Auf- und Abwärtstasten in der Liste den gewünschten Eintrag aus.

Der ausgewählte Eintrag ist in der Mitte des Displays markiert.

> Betätigen Sie die Bedientaste "Bestätigen". Der entsprechende Speicherplatz wird angeklingelt.

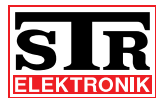

# **6 Störungen**

## **6.1 Sicherheitshinweise zur Störungsbeseitigung**

Arbeiten zur Störungsbeseitigung an der QwikBUS-Anlage dürfen nur von speziell hierfür ausgebildeten Fachleuten durchgeführt werden. Hierbei wird der NOT-AUS-Taster abgeschaltet und gegen Wiedereinschalten gesichert.

Eine Diagnosestellung mit eingeschalteter Spannungsversorgung muss vorher erfolgt sein.

Störungen müssen sofort nach Erkennen gemeldet werden. Defekte sind unverzüglich instandzusetzen, um den Schadensumfang gering zu halten und die Sicherheit der Anlage nicht zu beeinträchtigen. Bei Nichteinhaltung erlischt der Gewährleistungsanspruch.

## **6.2 Störungsursachen und Störungsbeseitigung**

Das Fachpersonal des Herstellers steht Ihnen bei Fragen der Störungsbeseitigung und für umfangreichere Reparaturarbeiten unter folgender Rufnummer zur Verfügung:

STR Elektronik Telefon: 0049 2762 / 9316-0

Folgende Tabellen geben einen Überblick über die am häufigsten auftretenden Störungen und ihre Beseitigung:

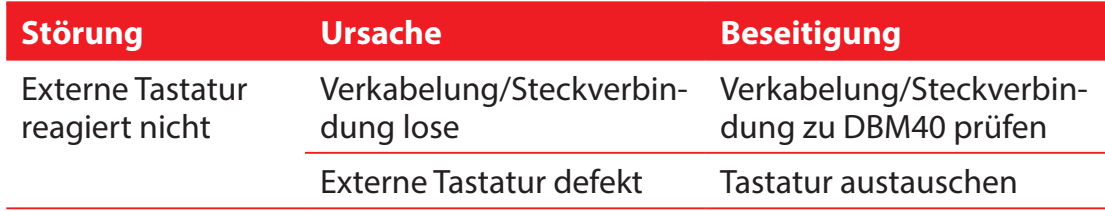

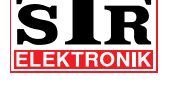

# **7 Demontage und Entsorgung**

## **7.1 Sicherheitshinweise zur Demontage**

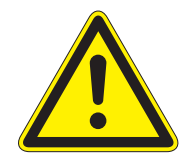

## **GEFAHR!**

**Lebensgefahr durch Stromschlag!**

**Das Berühren von spannungsführenden Anschlüssen kann zu schweren Personenschäden führen.**

**Schalten Sie die Stromzufuhr ab.** 

**Sichern Sie die Stromzufuhr gegen Wiedereinschalten.**

## **7.2 Demontage**

Eine nicht mehr funktionsfähige QwikBUS-Anlage muss demontiert und einer umweltgerechten Entsorgung zugeführt werden.

- > Schalten Sie die Stromversorgung aus und sichern Sie sie am NOT-AUS-Taster gegen Wiedereinschalten.
- > Demontieren Sie alle Teile der Display-Modultürstation.
- > Schalten Sie die Stromversorgung wieder ein.

### **7.3 Entsorgung**

Sofern keine Rücknahme- oder Entsorgungsvereinbarung getroffen wurde, führen Sie die zerlegten Bestandteile der Wiederverwendung zu:

- > Metalle verschrotten
- > Kunststoffelemente zum Recycling geben.

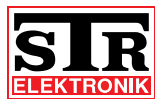

# **8 Technische Daten**

## **8.1 Display-Modultürstation DBM40**

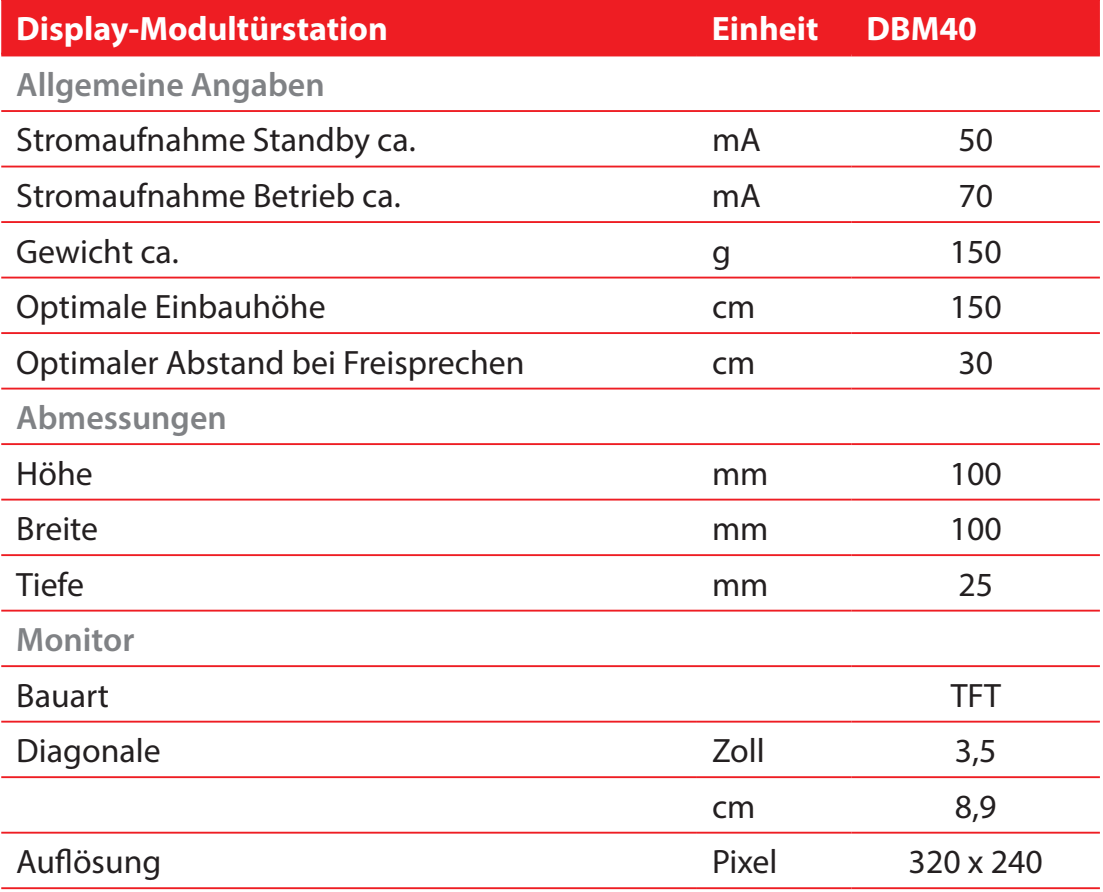

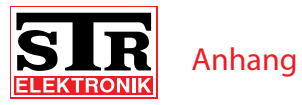

- **9 Anhang**
- **9.1 Zubehöre**

## Universal-QwikBUS-Speisung SP333

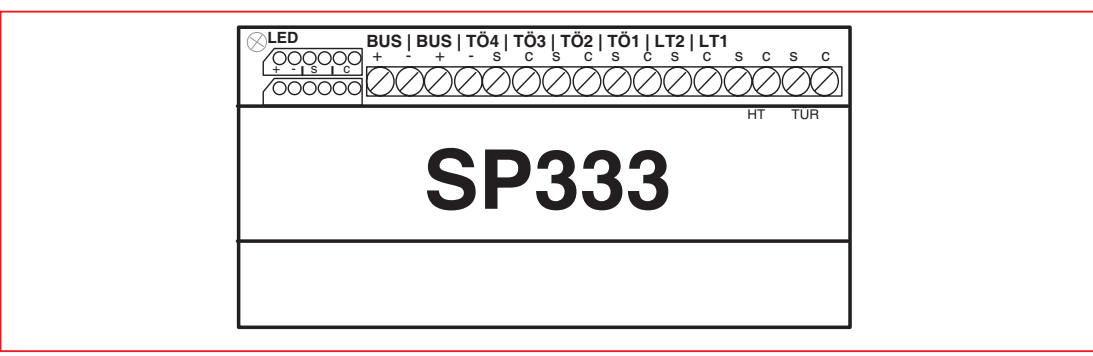

Abb 14: BUS-Speisung SP333

Die Universal-QwikBUS-Speisung SP333 verwaltet die BUS-Daten und stellt Türöffner- und Lichttaster-Ausgänge zur Verfügung.

Die Spannungsversorgung mit 24 V/DC und 12 V/AC erfolgt über das **Schaltnetzteil SNT333s** und den **Vorschalttrafo NTR201**, mit Hilfe eines Verbindungskabels mit 6-poligem Systemstecker.

Die Montage muss in unmittelbarer Nähe zu den beiden Netzgeräten auf einer Hutschiene nach DIN EN 60715 in der Unterverteilung erfolgen.

Die Einbaubreite beträgt 107 mm / 6 TE.

Die Türöffner-Ausgänge TÖ1 - TÖ4 werden über DIP-Schalter an den Türstationen zugeordnet und können von den Wohnungssprechstellen durch Drücken der Türöffnertaste ausgelöst werden.

Der Ausgang LT1 wird durch Druck auf die Lichttaste am Türsprechverstärker ausgelöst.

Der Ausgang LT2 wird ausgelöst, wenn die Lichttaste/Kreistaste in der Wohnung betätigt wird.

Die Ausgangsspannung beträgt bei allen Ausgängen (TÖ und LT) 12 V/AC 1 A für ca. 1,5 Sekunden.

Die Auslösezeit von TÖ1 - TÖ4 ist veränderbar (siehe separate Anleitung).

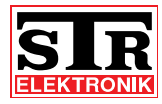

## Schaltnetzteil SNT333 S

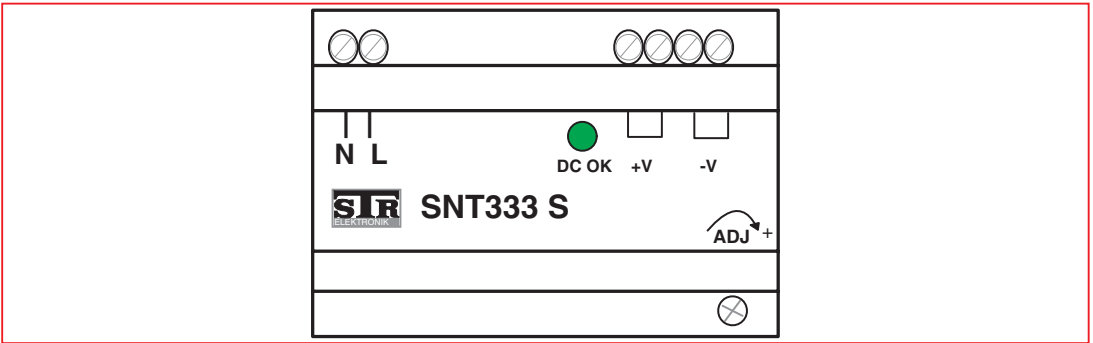

#### Abb 15: Schaltnetzteil SNT333 S

Das Schaltnetzteil SNT333 dient zur Gleichspannungsversorgung einer größeren STR-QwikBUS-Anlage.

Die Montage erfolgt auf einer Hutschiene nach DIN EN 60715 in der Unterverteilung. Die Einbaubreite beträgt 77 mm / 5 TE

**Technische Daten:**

Primärspannung: 100 - 240 V AC / 50 Hz

Sekundärspannung: 24 V DC / 1,5 A, (über Poti "ADJ" einstellb. von 22 - 26 V)

## Vorschalttrafo NTR201

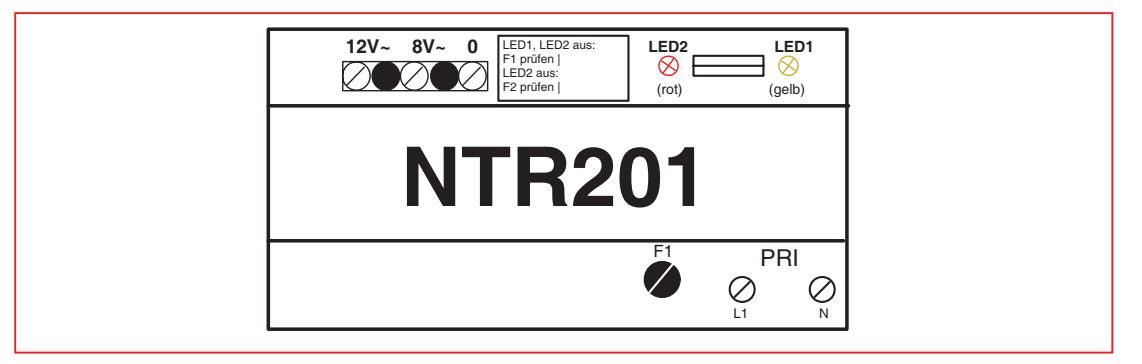

Abb 16: Vorschalttrafo NTR201

Der Vorschalttrafo NTR201 dient zur Spannungsversorgung von Türöffner und Beleuchtung in der STR-QwikBUS-Anlage.

Die Montage erfolgt auf einer Hutschiene nach DIN EN 60715 in der Unterverteilung.

**Technische Daten:**

Primärspannung: 230 V AC / 50 Hz

Sekundärspannung: 1 x 12 V AC / 1,6 A; 1 x 8 V AC / 1,6 A

Einbaubreite: 107 mm / 6 TE

Sicherung F1 (Pri.): T80 mA, Sicherung F2 (Sek.): T630 mA

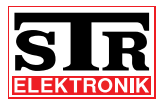

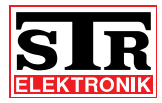

Auf dem Ohl 9 D - 57482 Wenden

Telefon : +49 (0)2762-9316-0 Telefax : +49 (0)2762 -9316-18

E-mail : info@str-elektronik.de Internet : www.str-elektronik.de